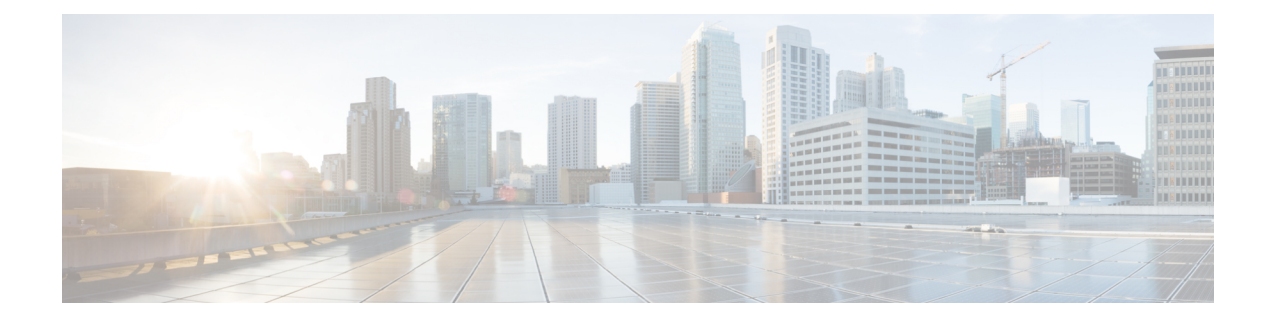

# **Field Reference for Service Pages**

This section provides descriptions of the fields found under the **Services** tab in Cisco Prime Infrastructure.

- Guest User Field [Descriptions,](#page-0-0) on page 1
- Field Reference: Filter Options in [Performance](#page-2-0) Routing Page, on page 3
- Field [Reference](#page-2-1) for Mobility Service Engine (MSE) Pages, on page 3
- Field Reference: [Converged](#page-9-0) Access Templates, on page 10
- Mobility Services Field [Descriptions,](#page-12-0) on page 13

## <span id="page-0-0"></span>**Guest User Field Descriptions**

The following topics describe the fields on the **Services > Guest User > Add Guest User > New Controller Template** page.

- Guest User > Add Guest User > New [Controller](#page-0-1) Template > General Tab
- Guest User > Add Guest User > New [Controller](#page-1-0) Template > Advanced Tab

### <span id="page-0-1"></span>**Guest User > Add Guest User > New Controller Template > General Tab**

The following table describes the fields on **Services > Guest User > Add Guest User > New Controller Template > General**.

**Table 1: Guest User <sup>&</sup>gt; Add Guest User <sup>&</sup>gt; New Controller Template <sup>&</sup>gt; General Tab Field Descriptions**

| <b>Field</b>      | <b>Description</b>                                                                                                    |
|-------------------|----------------------------------------------------------------------------------------------------|
| User Name         | Enter a guest username. The maximum size is 24 characters.                                                                                                    |
| Generate Password | Select the check box to generate a username and password on every schedule of guest user account<br>creation. If this is enabled, a different password is supplied for each day (up to the number of days<br>chosen). If this is disabled (unselected), one password is supplied for a span of days. The generation<br>of a new password on every schedule is optional. |

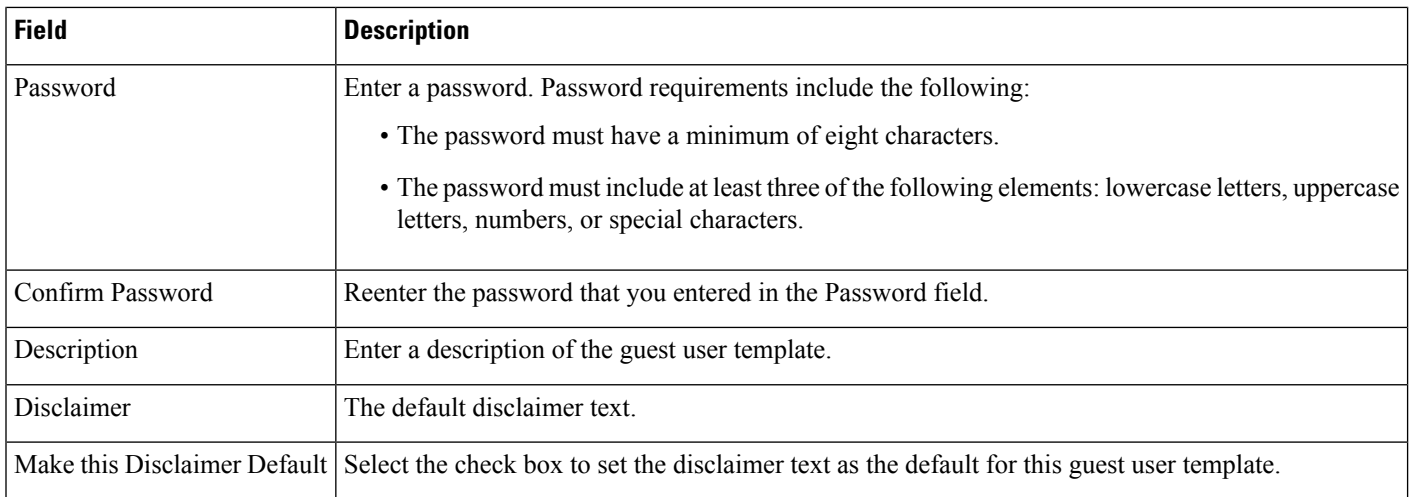

### <span id="page-1-0"></span>**Guest User > Add Guest User > New Controller Template > Advanced Tab**

The following table describes the fields on **Operate > Operational Tools > Wireless > Guest User > Add Guest User > New Controller Template > Advanced**.

| <b>Field</b> | <b>Description</b>                                                                                                    |  |
|--------------|----------------------------------------------------------------------------------------------------|--|
|              | Import From File Select the check box to import bulk guest user templates.                                                                                                    |  |
| Profile      | Select the profile to which the guest users would connect.                                                                                                    |  |
| User Role    | Choose a user role for the guest user from the drop-down list. User roles are predefined by the administrator and<br>are associated with the access of the guest (such as contractor, customer, partner, vendor, visitor, and so on).                     |  |
|              | User Role is used to manage the amount of bandwidth allocated to specific users within the network.                                                                                                    |  |
| Life Time    | Define how long the guest user account remains active by choosing one of the following options:                                                                                                    |  |
|              | • Limited—Choose the period of time that the guest user account is active using the hours and minutes<br>drop-down lists. The default value for Limited is one day (8 hours).                                                                             |  |
|              | • Unlimited—There is no expiration date for the guest account.                                                                                                    |  |
|              | If you choose Unlimited when configuring the guest account for Cisco Catalyst 3850 Switches (Cisco<br><b>Note</b><br>IOS XE 3.2.1) and Cisco 5760 Wireless LAN Controllers, the maximum time period that the guest<br>account will be active is one year. |  |
| Apply to     | From the drop-down list, choose one of the following:                                                                                                    |  |
|              | • Indoor Area-Campus, Building, and Floor.                                                                                                    |  |
|              | • Outdoor Area-Campus, Outdoor Area.                                                                                                    |  |
|              | • Controller List—List of controller(s) on which the selected profile is created.                                                                                                    |  |
|              | • Config Groups—Config group names configured on Prime Infrastructure.                                                                                                    |  |

**Table 2: Guest User <sup>&</sup>gt; Add Guest User <sup>&</sup>gt; New Controller Template <sup>&</sup>gt; Advanced Tab Field Descriptions**

## <span id="page-2-0"></span>**Field Reference: Filter Options in Performance Routing Page**

The following table describes about the different filter options available in the PfR Monitoring Page.

#### **Table 3: Filter Options**

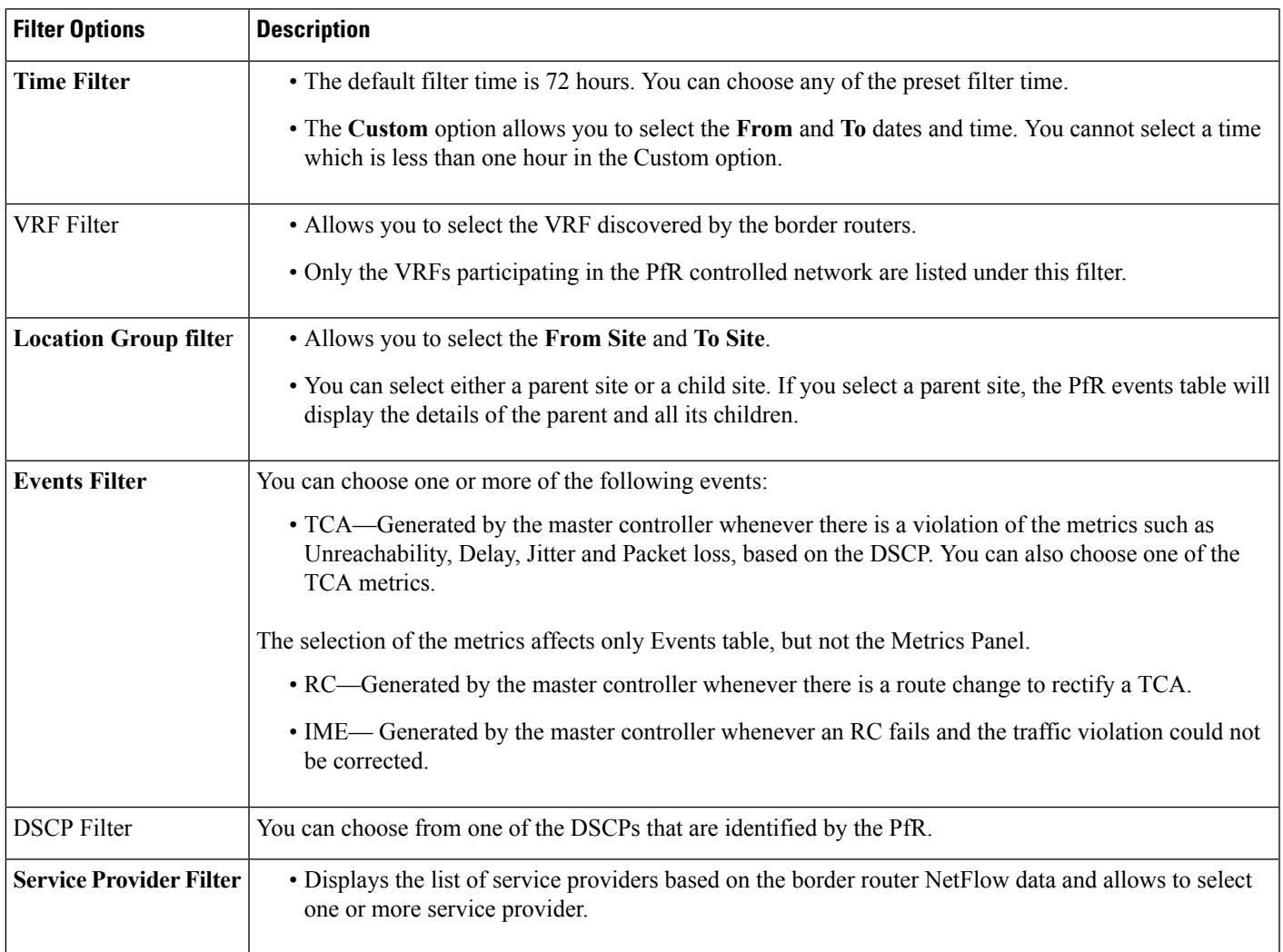

## <span id="page-2-1"></span>**Field Reference for Mobility Service Engine (MSE) Pages**

The following topics describe the fields on the MSE pages:

- Field Reference: MSE Location [Parameters](#page-3-0)
- Filed Reference: MSE [Notification](#page-4-0) Parameters
- Field [Reference](#page-5-0) for MSE Alarm Detail Page
- Field [Reference](#page-6-0) for MSE Clients Page
- Field [Reference:](#page-8-0) Context Aware Partner and Tag Engine Status for MSE

### <span id="page-3-0"></span>**Field Reference: MSE Location Parameters**

The following table describes the fields in **Services > Mobility Services > Mobility Services Engines >Context Aware Service > Location Parameters**.

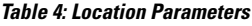

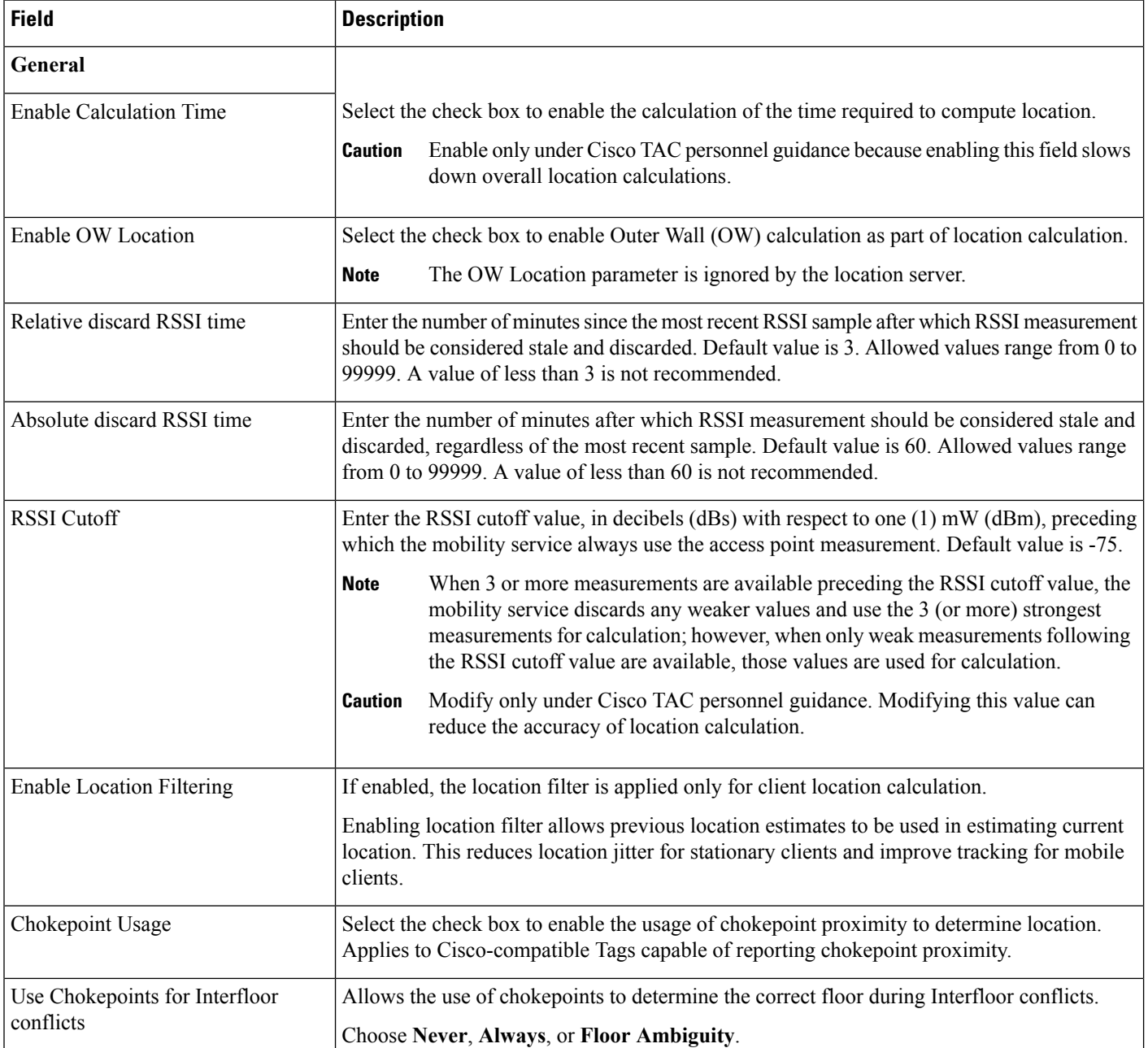

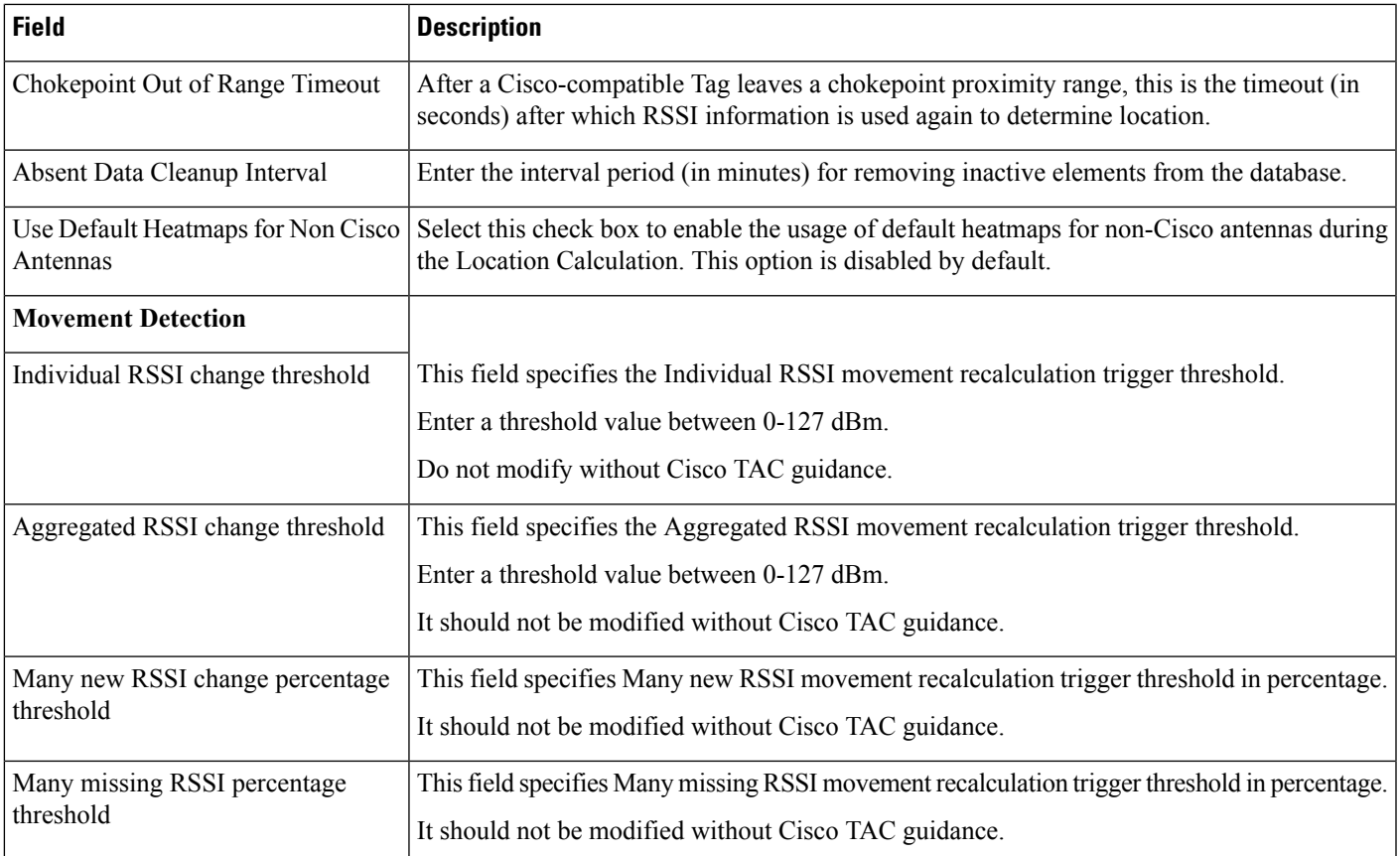

## <span id="page-4-0"></span>**Filed Reference: MSE Notification Parameters**

The following table describes the fields in **Services > Mobility Services > Mobility Services Engines> Notification Parameters**.

**Table 5: User-Configured Conditional and Northbound Notifications Parameters**

| <b>Field</b>       | <b>Configuration Options</b>                                                                                                    |
|--------------------|----------------------------------------------------------------------------------------------------|
| Rate Limit         | Enter the rate in milliseconds at which the MSE generates notifications. A value of 0 (default)<br>means that the MSE generates notifications as fast as possible (Northbound notifications only).                                                                                                    |
| <b>Oueue</b> Limit | Enter the event queue limit for sending notifications. The MSE drops any event preceding this<br>limit.                                                                                                    |
| Retry Count        | Enter the number of times to generate an event notification before the refresh time expires. This<br>field can be used for asynchronous transport types which do not acknowledge the receipt of the<br>notification and there is a possibility that the notification might be lost in transit. Default value<br>is 1. |
|                    | The MSE does not store events in its database.<br><b>Note</b>                                                                                                    |

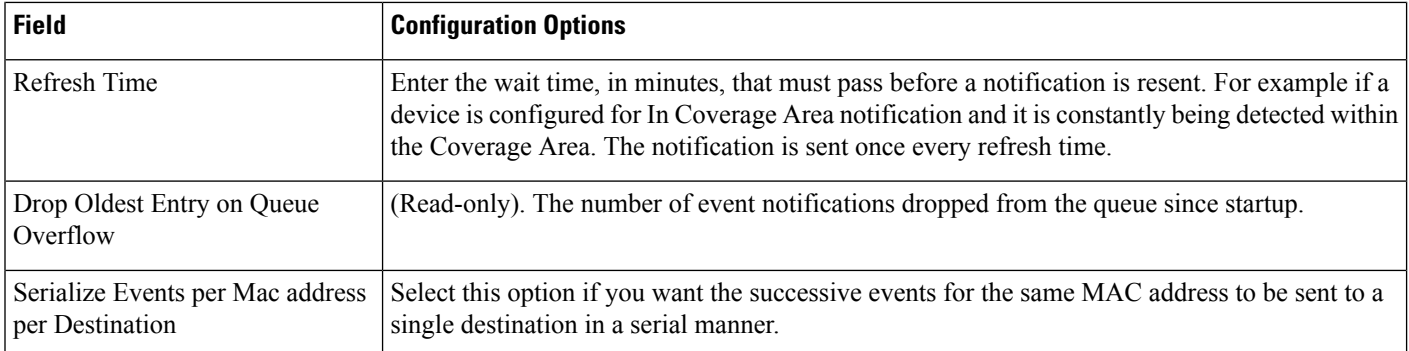

### <span id="page-5-0"></span>**Field Reference for MSE Alarm Detail Page**

The following table describes the fields in MSE Alarm detail page.

#### **Table 6: MSE Alarm Details**

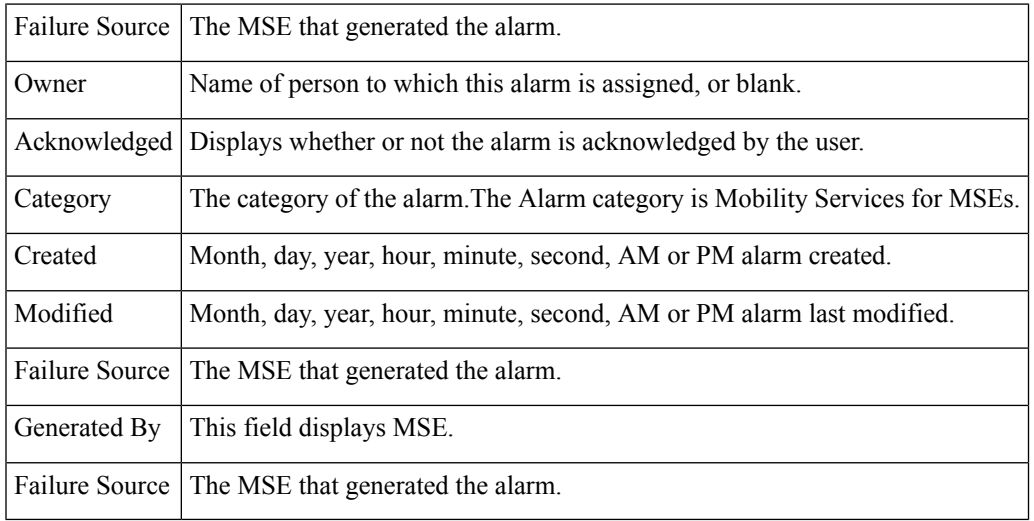

The General information might vary depending on the type of alarm. For example, some alarm details might include location and switch port tracing information.

- Related Alarm List—Displays all the alarms related to a particular attack.
- Rogue Client Details—Displays information about the rogue clients.
- Annotations—Enter any new notes in this text box and click **Add** to update the alarm. Notes appear in the "Annotations" display page.
- Messages—Displays information about the alarm.
- Device Details
- Switch Port Tracing
- Location Notification
- Map Location
- Device Events
- Related History
- Audit Report—Click to view config audit alarm details. This report is only available for Config Audit alarms.

Configuration audit alarms are generated when audit discrepancies are enforced on config groups. If enforcement fails, a critical alarm is generated on the config group. If enforcement succeeds, a minor alarm is generated on the config group. The alarms have links to the audit report where you can view a list of discrepancies for each controller.

• Event History—Opens the MSE Alarm Events page to view events for this alarm. When there are multiple alarm pages, the page numbers appear at the top of the page with a scroll arrow on each side. Use these scroll arrows to view additional alarms.

### <span id="page-6-0"></span>**Field Reference for MSE Clients Page**

The following table describes the fields in MSE Clients page.

#### **Table 7: MSE Clients Details**

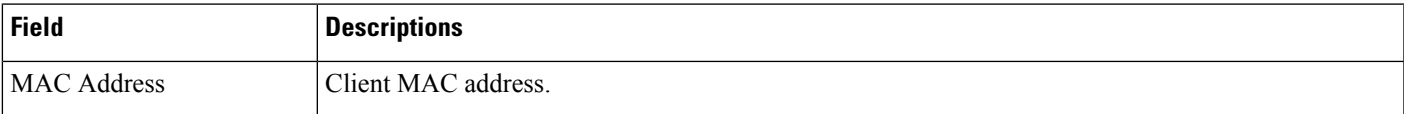

I

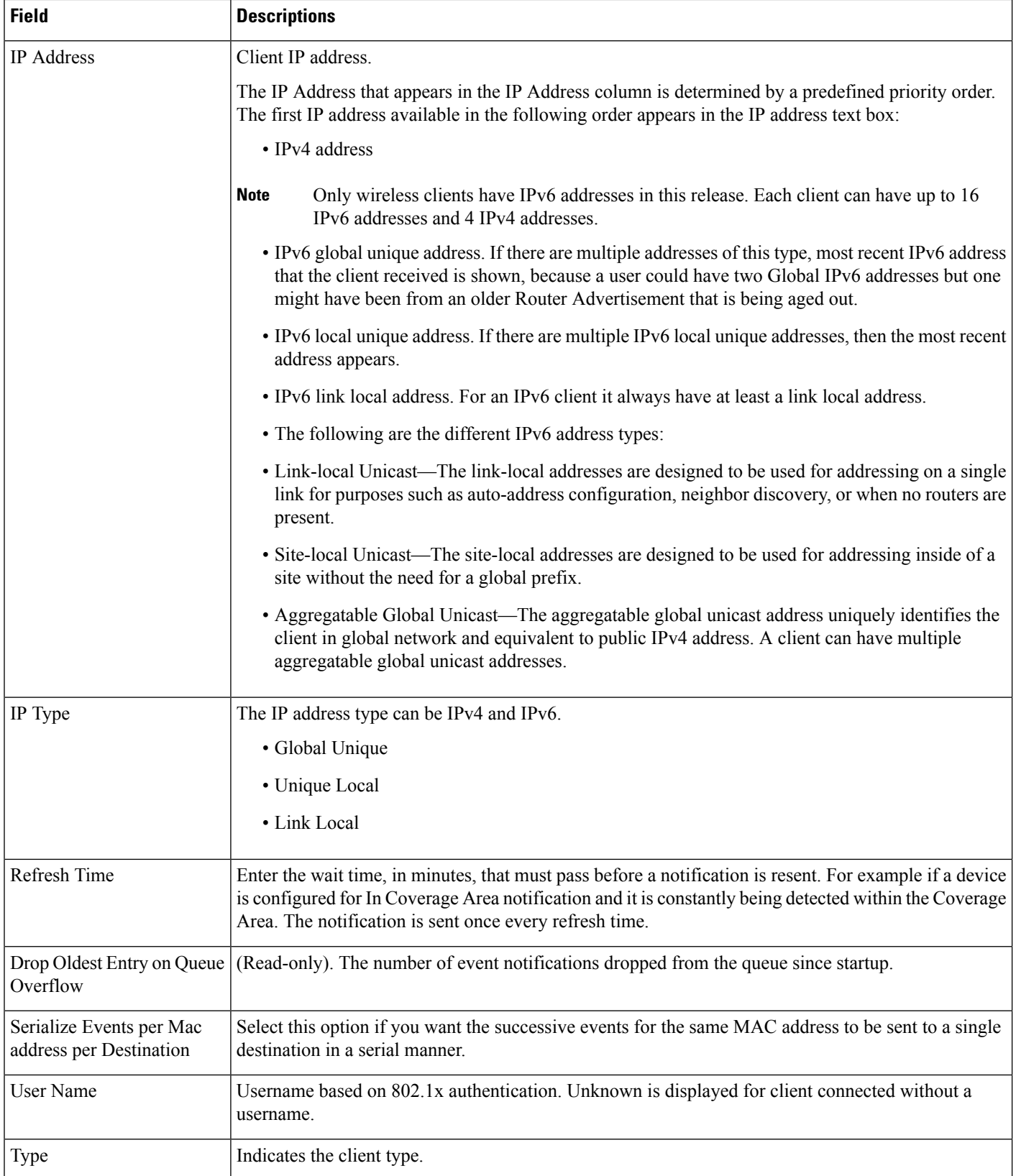

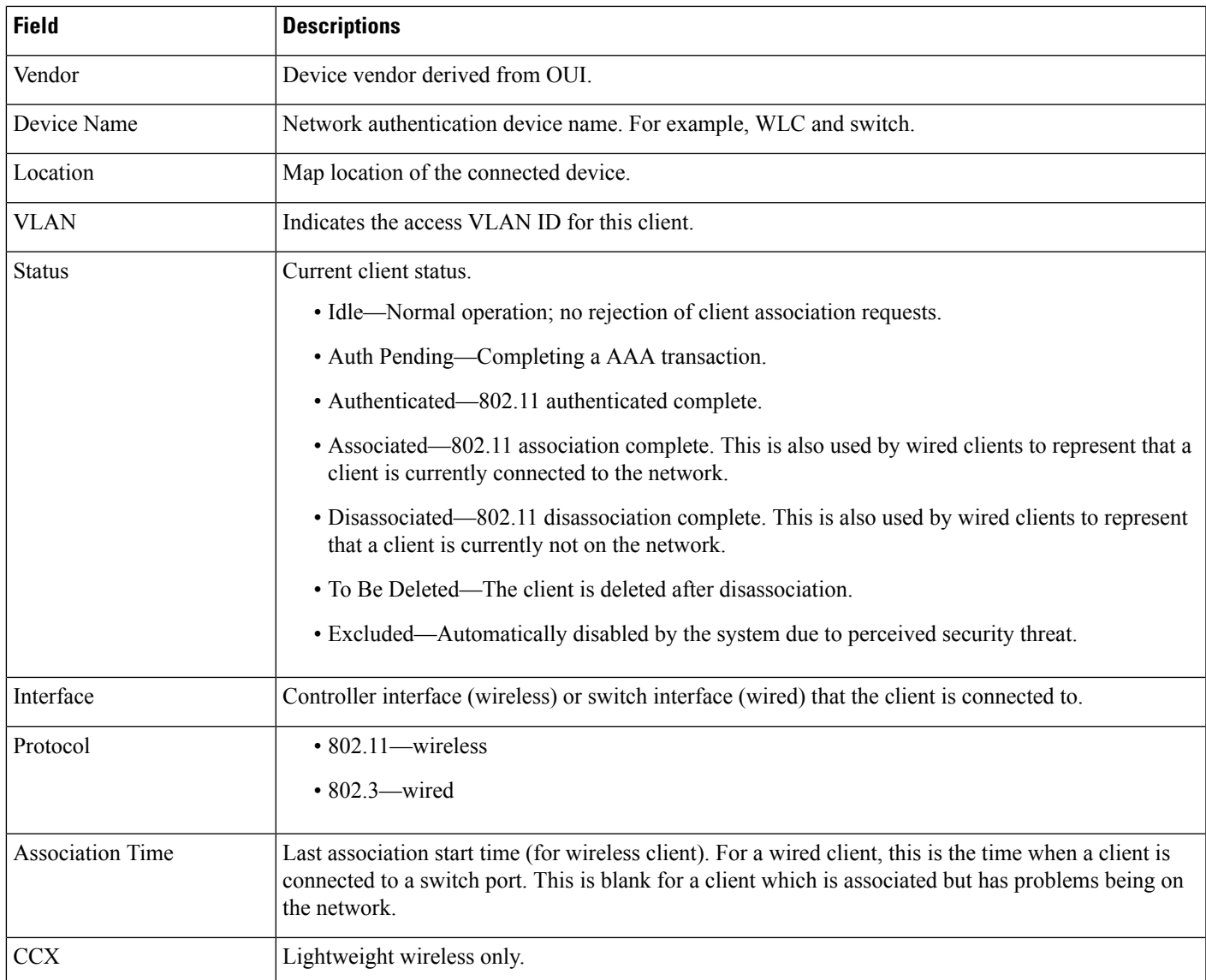

### <span id="page-8-0"></span>**Field Reference: Context Aware Partner and Tag Engine Status for MSE**

The following table describes the fields in the Tag Engine Status page for the Aeroscout Tag Engine.

#### **Table 8: Partner Engine Status Fields**

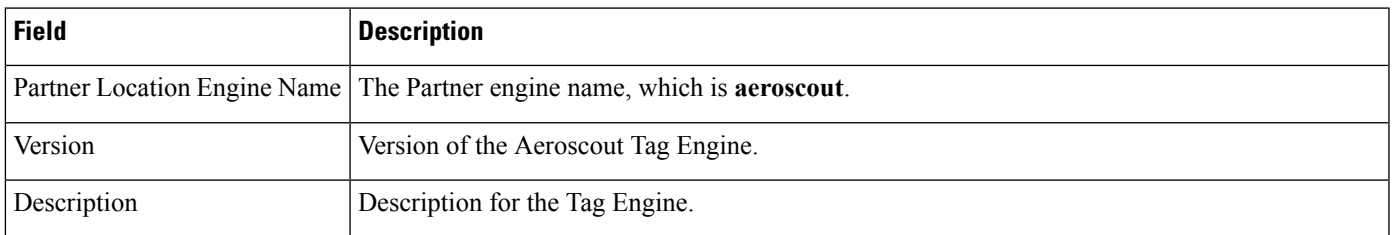

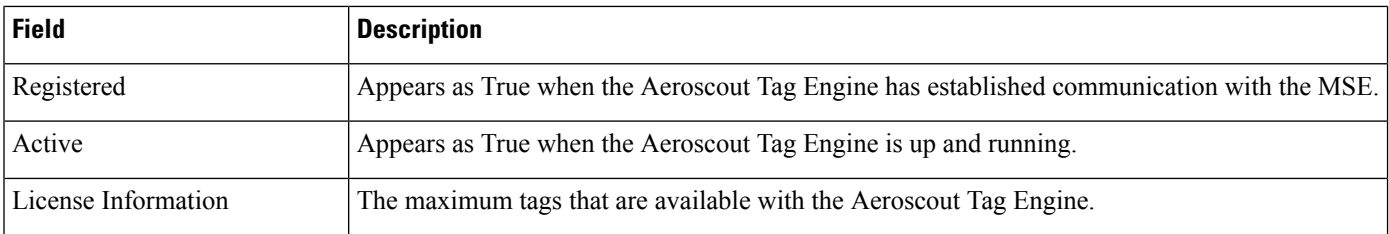

If you selected Cisco Tag Engine for Context Aware Service, the Tag Engine Status page displays the following information.

The following table describes the fields in the Tag Engine Status page for the Cisco Tag Engine.

#### **Table 9: Tag Engine Status Fields**

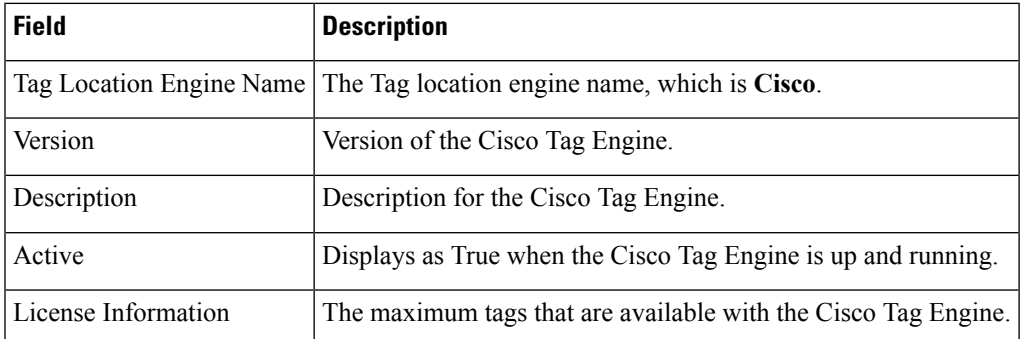

## <span id="page-9-0"></span>**Field Reference: Converged Access Templates**

This section contains the field descriptions for converged access template.

#### **Table 10: Wireless Management Field Descriptions**

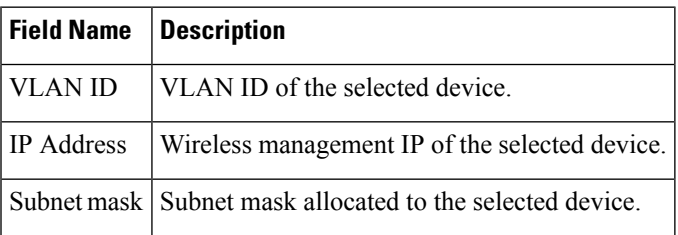

#### **Table 11: WLAN Field Descriptions**

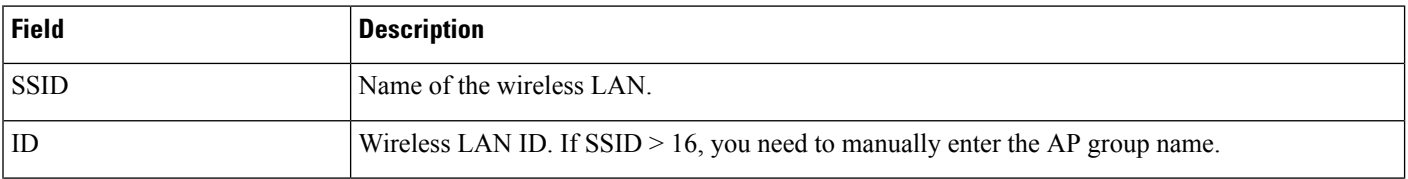

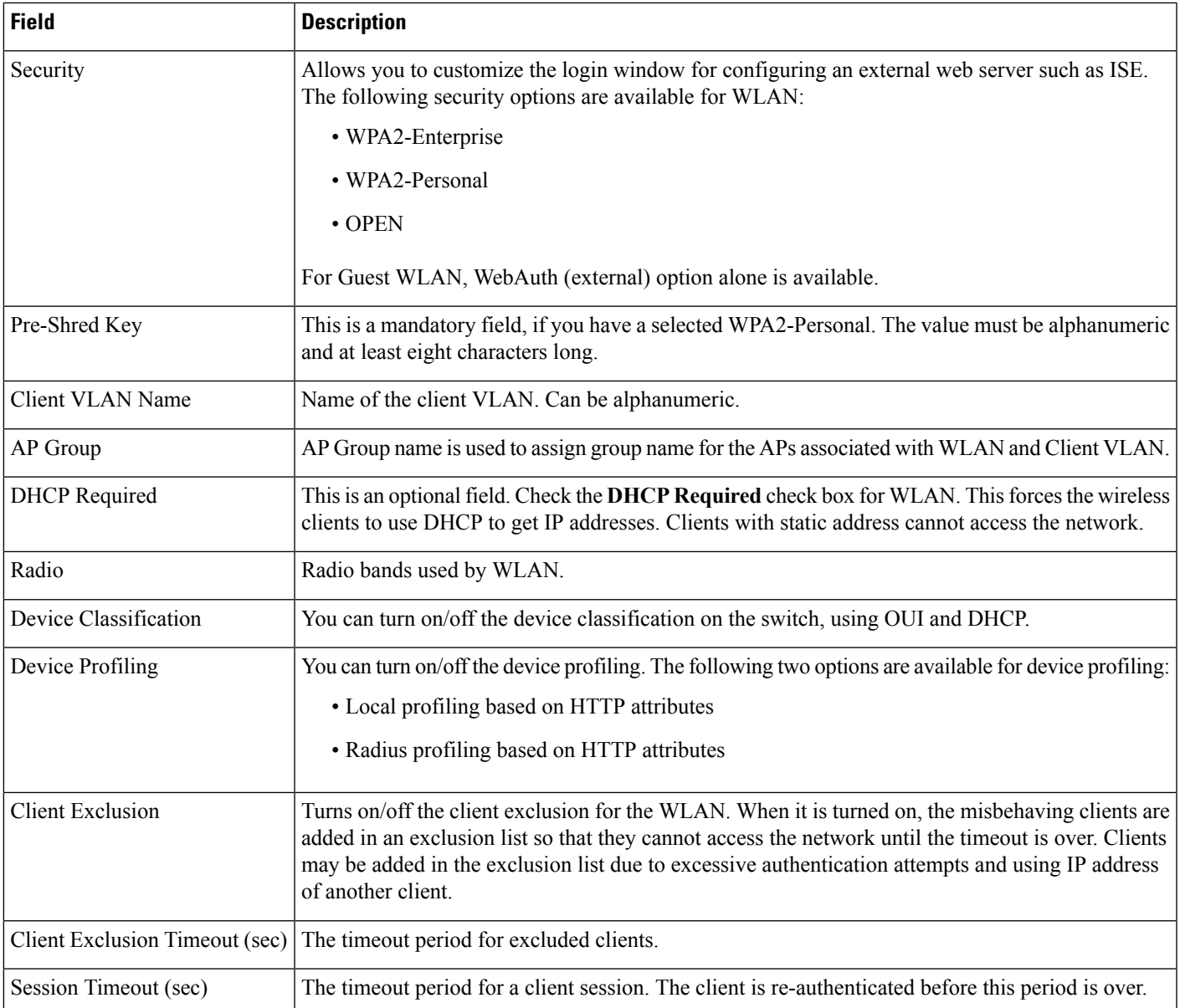

#### **Table 12: Wireless Radio Field Descriptions**

 $\overline{\phantom{a}}$ 

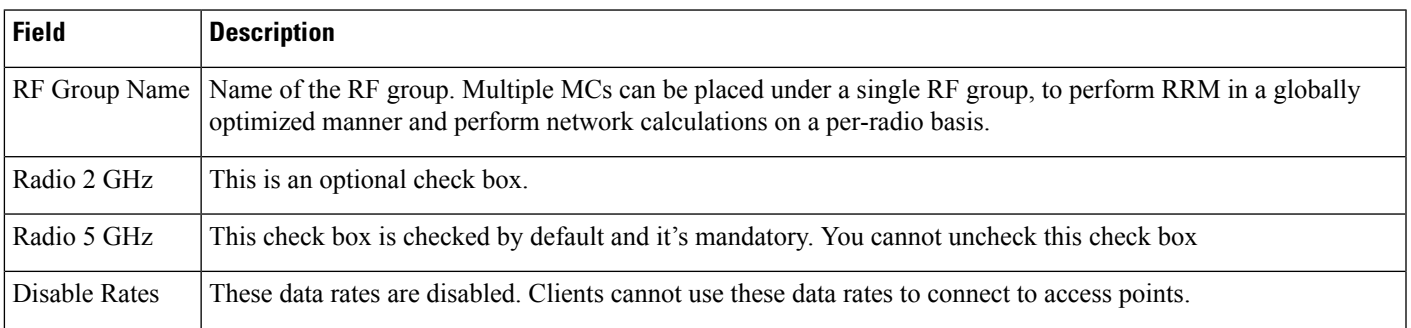

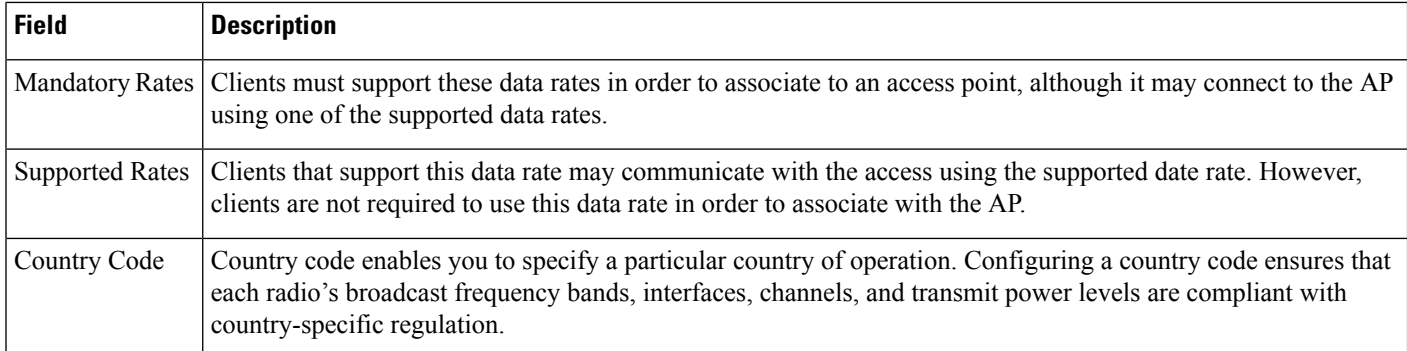

#### **Table 13: Guest Services Field Descriptions**

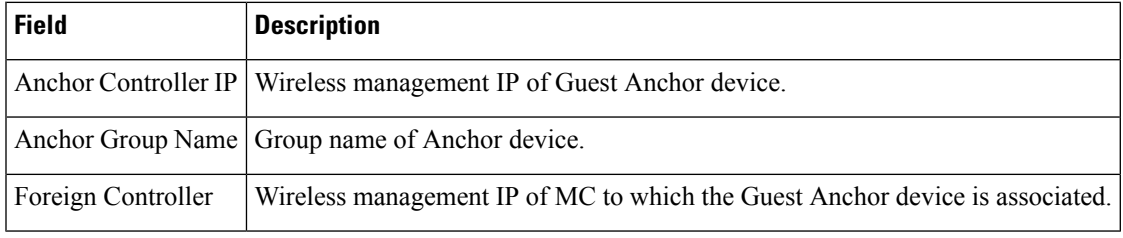

Refer the table WLAN Field Descriptions for reference.

#### **Table 14: Security Field Descriptions**

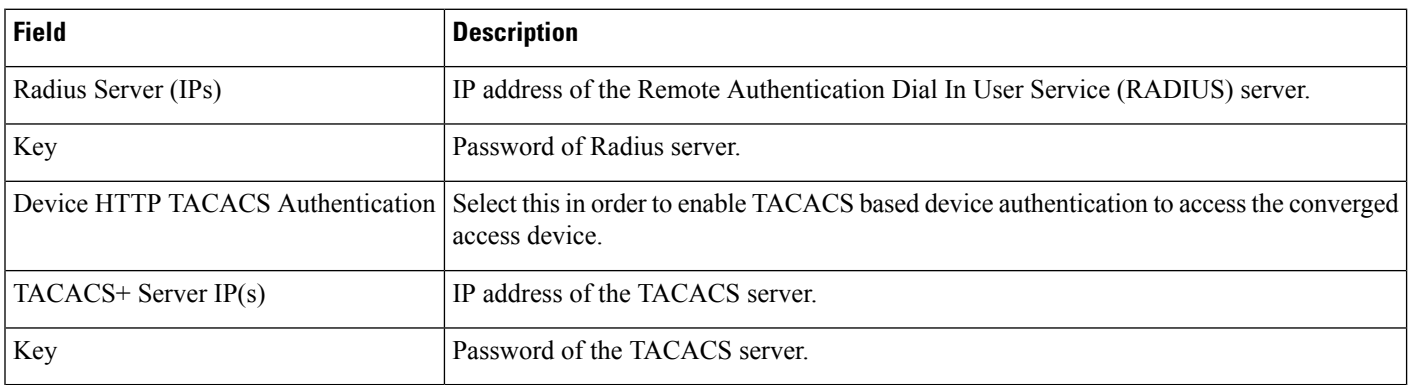

#### **Table 15: Application Services Field Descriptions**

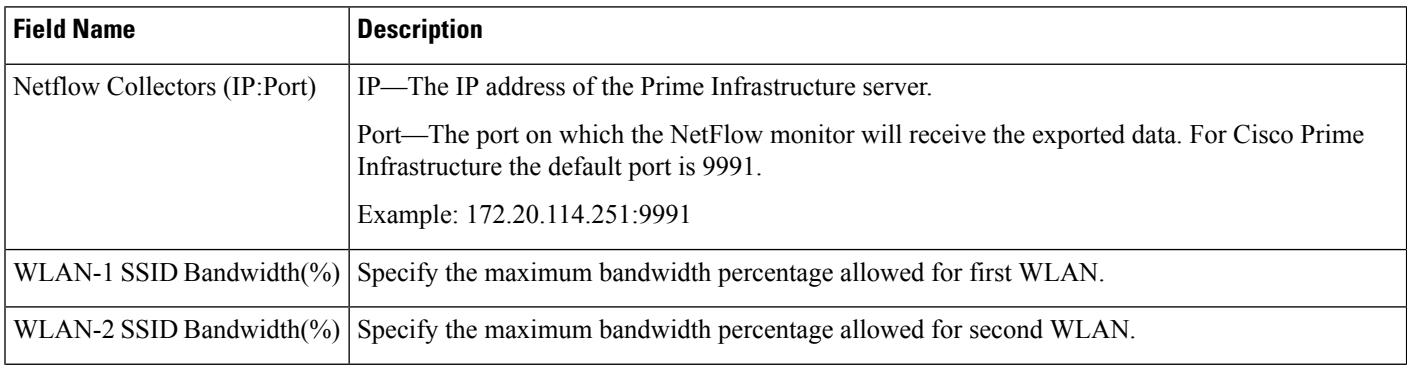

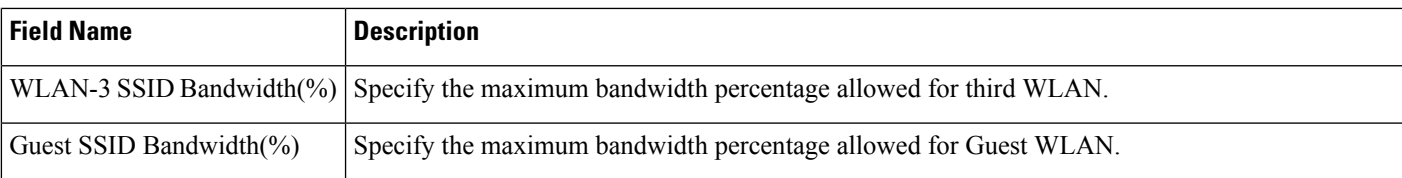

#### **Table 16: Wireless Mobility Field Descriptions**

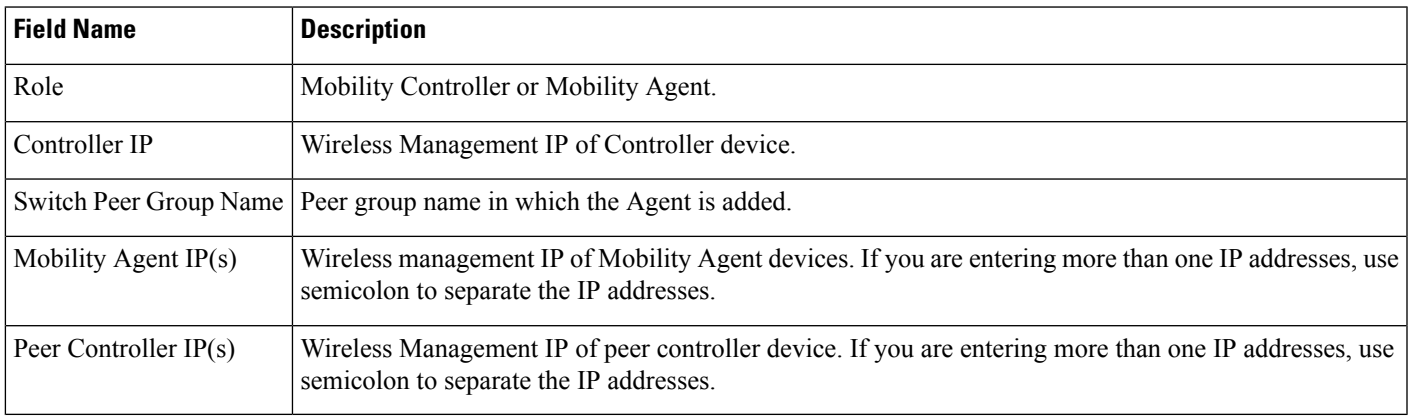

## <span id="page-12-0"></span>**Mobility Services Field Descriptions**

The following topics contain field descriptions for designing the mobility services engine:

- [Mobility](#page-12-1) Services
- [Mobility](#page-12-1) Services
- MSE High [Availability](#page-14-0)

### <span id="page-12-1"></span>**Mobility Services**

The following table shows the field description in **Services > Mobility Services > Spectrum Experts** page.

**Table 17: Field Descriptions in Spectrum Experts page**

| <b>Field</b>              | <b>Description</b>                                                                                                    |
|---------------------------|----------------------------------------------------------------------------------------------------|
| Hostname                  | Displays the host name or IP address.                                                                                                    |
| <b>Active Interferers</b> | Indicates the current number of interferes being detected by the Spectrum Experts.                                                                                     |
| Alarms APs                | The number of access points seen by the Spectrum Experts that are potentially affected by detected<br>interferers.                                                     |
| Alarms                    | The number of active interference traps sent by the Spectrum Expert. Click to access the Alarm<br>page that is filtered to the active alarms for this Spectrum Expert. |

I

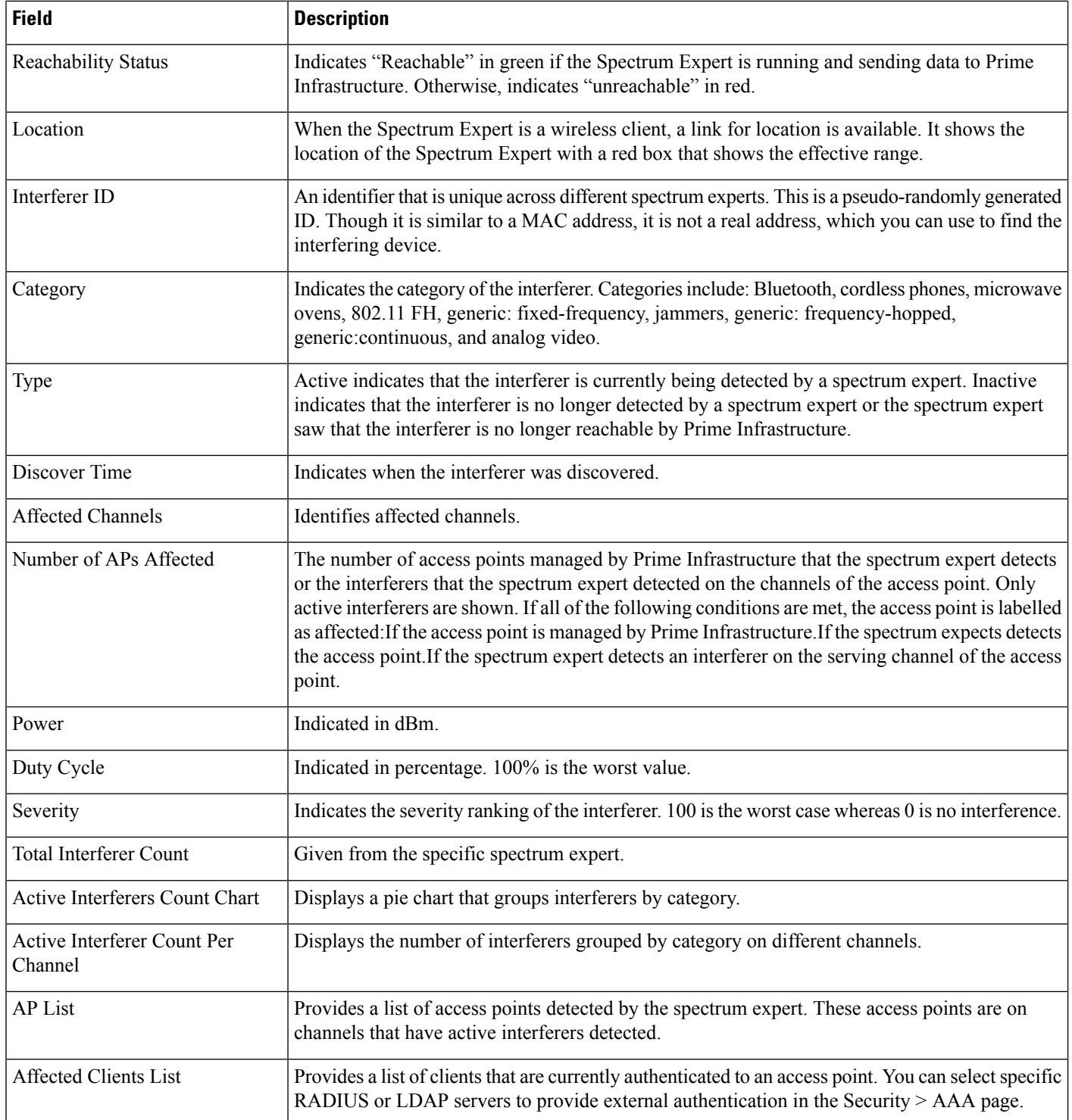

ı

### **Mobility Services Engines**

The following sections contain field description for pages found in **Design > Mobility Services > Mobility Services Engine**.

• **Mobility Services Engines > Select a command > Add Mobility Services Engine**

### **Mobility Services Engines Select a command Add Mobility Services Engine**

The following table describes the Template Detail fields in **Design > Mobility Services > Mobility Services Engine > Select a command > Add a Mobility Services Engine**.

#### **Table 18: Add Mobility Services Engine**

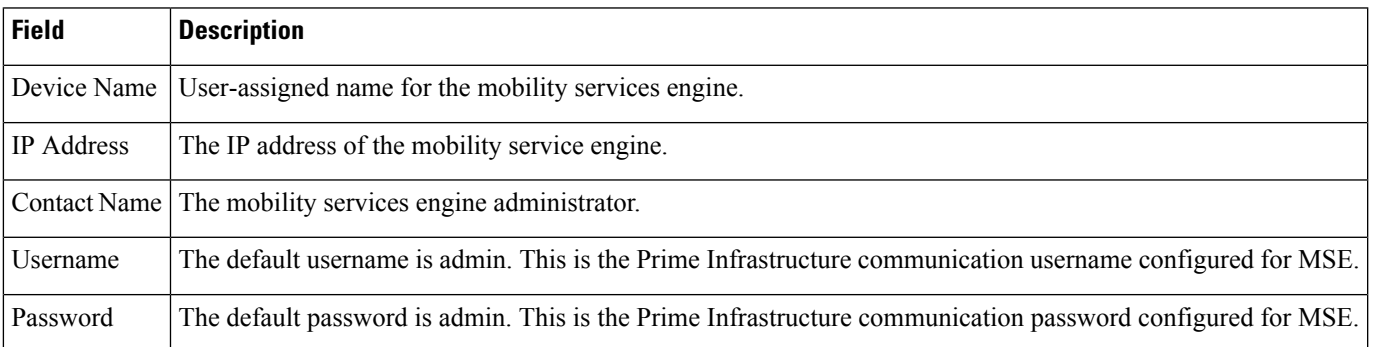

### <span id="page-14-0"></span>**MSE High Availability**

The following table describes the Template Detail fields in **Services > Mobility Services > MSE High Availability**.

**Table 19: Configure High Availability**

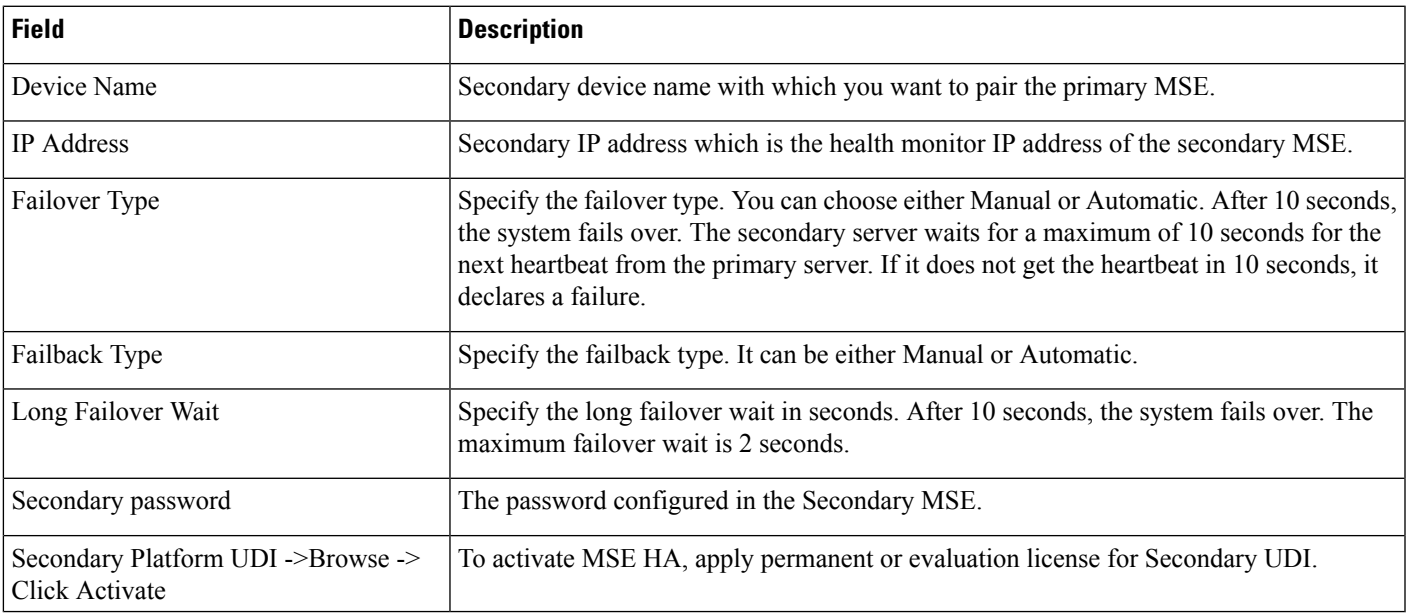

### **Connected Mobile Experiences**

The following table describes the Template Data fields in the following:

- **Services > Mobility Services > Connected Mobile Experiences**.
- **Services > Mobility Services > Mobility Services Engines > Click Here to manage CMX**

#### **Table 20: Connected Mobile Experiences**

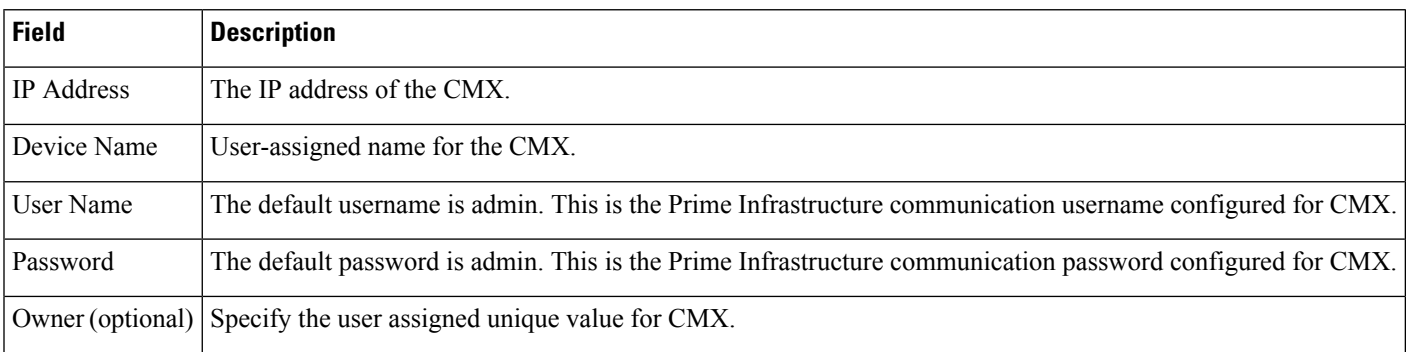